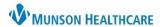

## ePrescription of Medication and Controlled Substances for Providers

eClinicalWorks Ambulatory EDUCAITON

## **Generating a New Prescription from Progress Note**

- 1. From the Progress Note access the Treatment hyperlink
- 2. Select Add in the Rx section
- 3. Search for the medication
- Click on the appropriate strength to add to Selected Rx
- 5. Click ok
- Modify the signature by clicking on the medication line under the strength column
- 7. Click the Send Rx button on the bottom of the screen
- 8. Click the Send ePrescription button

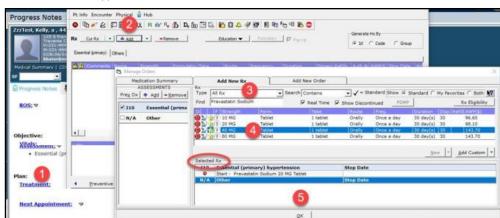

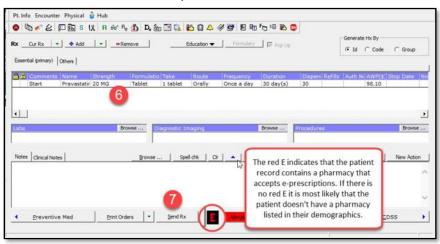

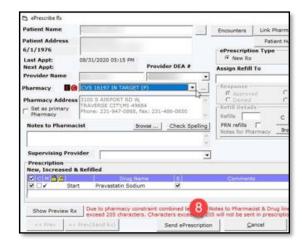

## **Generating a Refill Prescription from the Progress Note**

- From the Progress Note access the Treatment hyperlink
- 2. Select the Cur Rx button in the Rx section
- 3. Select R, S, 30, or 90 next to the medication to be refilled
  - a. R Refill
  - b. S-Stop
  - c. 30 Refill for 30 days
  - d. 90 Refill for 90 days
- 4. Click Ok when complete
- Back in the treatment screen select Send Rx
- 6. In the next screen select Send ePrescription

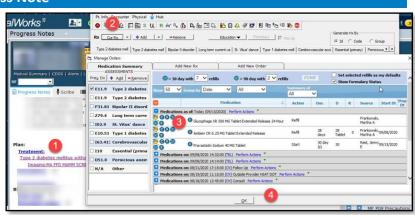

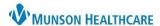

# ePrescription of Medication and Controlled Substances for Providers

eClinicalWorks Ambulatory EDUCAITON

#### **Generating New or Refilling Prescriptions from a Telephone Encounter**

For a new prescription:

- 1. Select the Rx tab, then the Select Rx button
- 2. Search for the medication
- 3. Click on the appropriate strength to add to Selected Rx
- 4. Click OK to close the Manage Orders window
- 5. Make the appropriate modifications to the signature
- 6. Select the Send Rx button
- 7. Choose Send ePrescription in the ePrescribe Rx Screen
- 8. Mark the telephone encounter as addressed

#### For a refill:

- 1. Select the Rx tab
- 2. Select the Cur Rx button in the Rx section
- 3. Select R, S, 30, or 90 next to the medication to be refilled
- 4. Click Ok when complete, this will close the Manage Orders window
- 5. Make the appropriate modifications to the signature
- 6. Select the Send Rx button
- 7. Choose Send ePrescription in the ePrescribe Rx screen
- 8. Mark the telephone encounter as addressed

## Electronic Prescribing of Controlled Substance (EPCS)

Initiate the prescribing process using any method listed above.

The Preview Scheduled Drugs screen is available once the Send ePrescription button is selected in the ePrescribe Rx screen.

In the Preview Scheduled Drugs screen:

- Enter your eClinicalWorks
  password in the Login Password
  field
- Generate an OTP (one-time password) on your fob
- Enter the OTP in Your Six Digits OTP field
- 4. Click Sign & Send

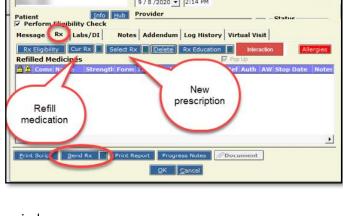

Telephone Encounter

Answered by

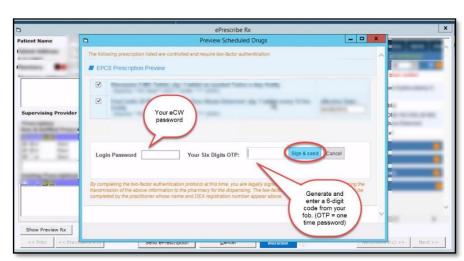